# YouTestMe

Enable browser lockdown

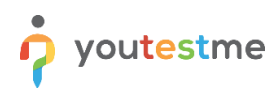

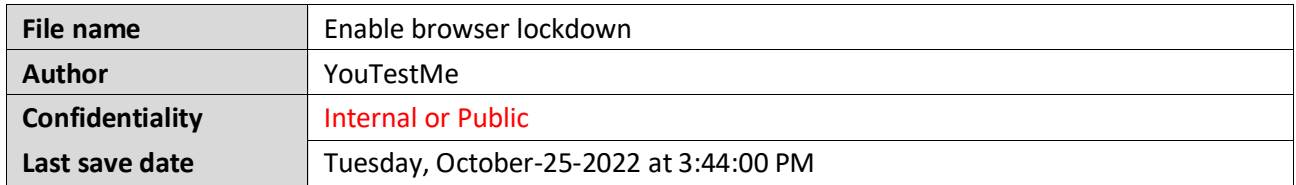

#### **Table of Contents**

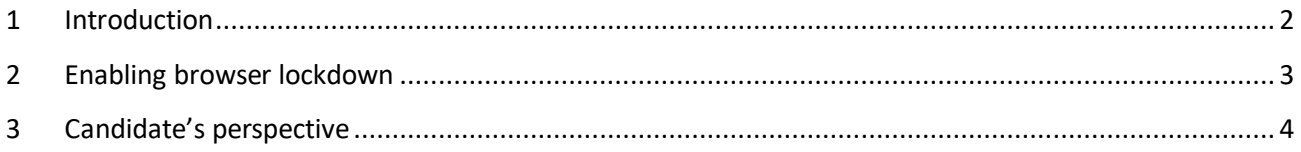

### <span id="page-1-0"></span>**1 Introduction**

This document explains how to lock the testing environment whit in a YouTestMe system to prevent from cheating. Lockdown browser is enabled during the test creating process.

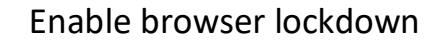

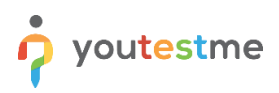

### <span id="page-2-0"></span>**2 Enabling browser lockdown**

To enable the option for lockdown browser, do the following:

- 1. Hover to the **Tests** tab in the main menu.
- 2. Select the **New Test** tab.

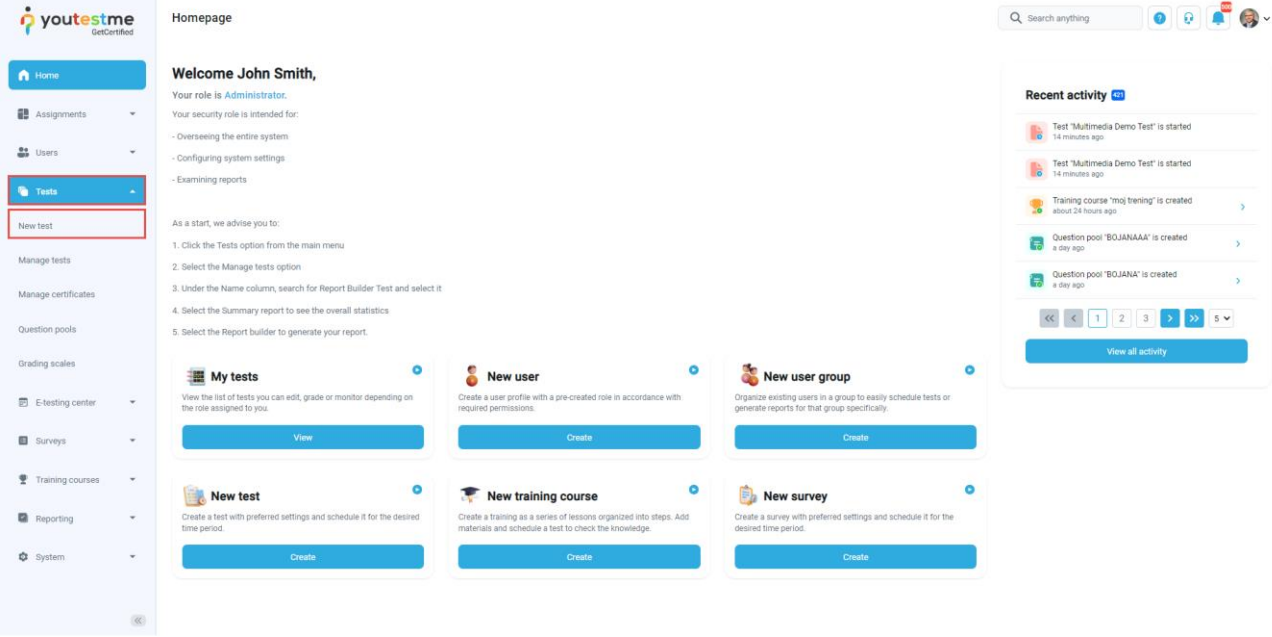

- 3. Select the **Settings**, the second step in the test wizard.
- 4. Checking the box for **Enabling lockdown browser**, the students are prevented from printing, copying, going to another URL, or accessing other applications during the test-taking process.
- 5. Finish the remaining steps and publish the test.

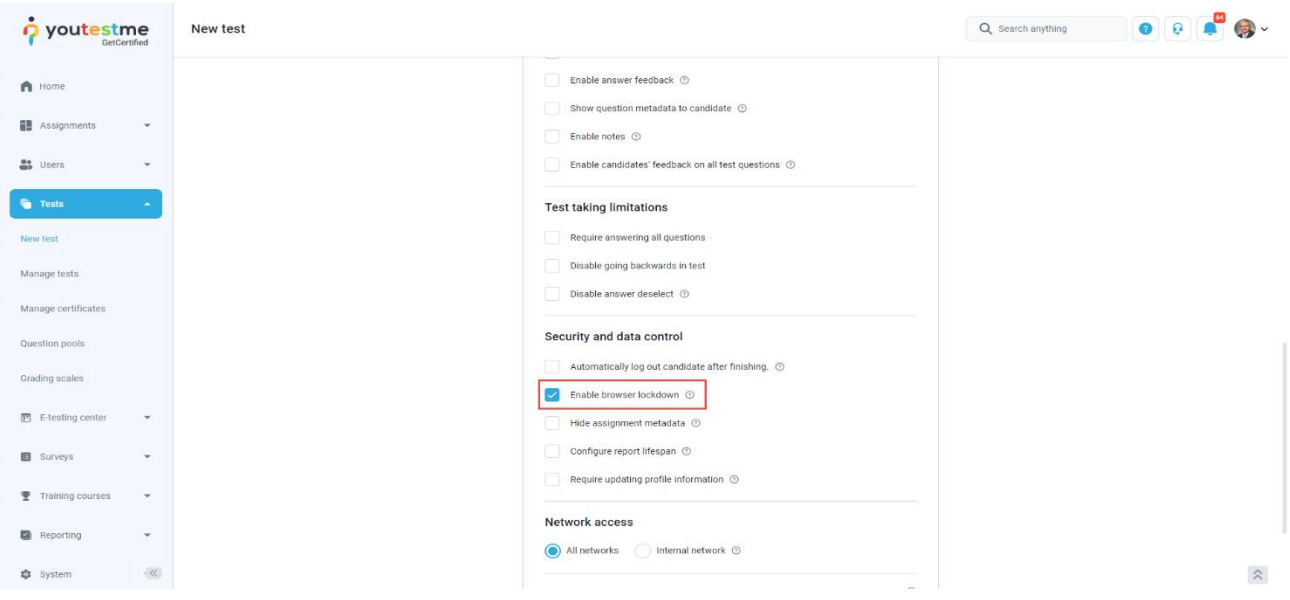

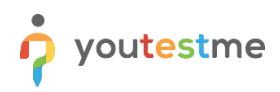

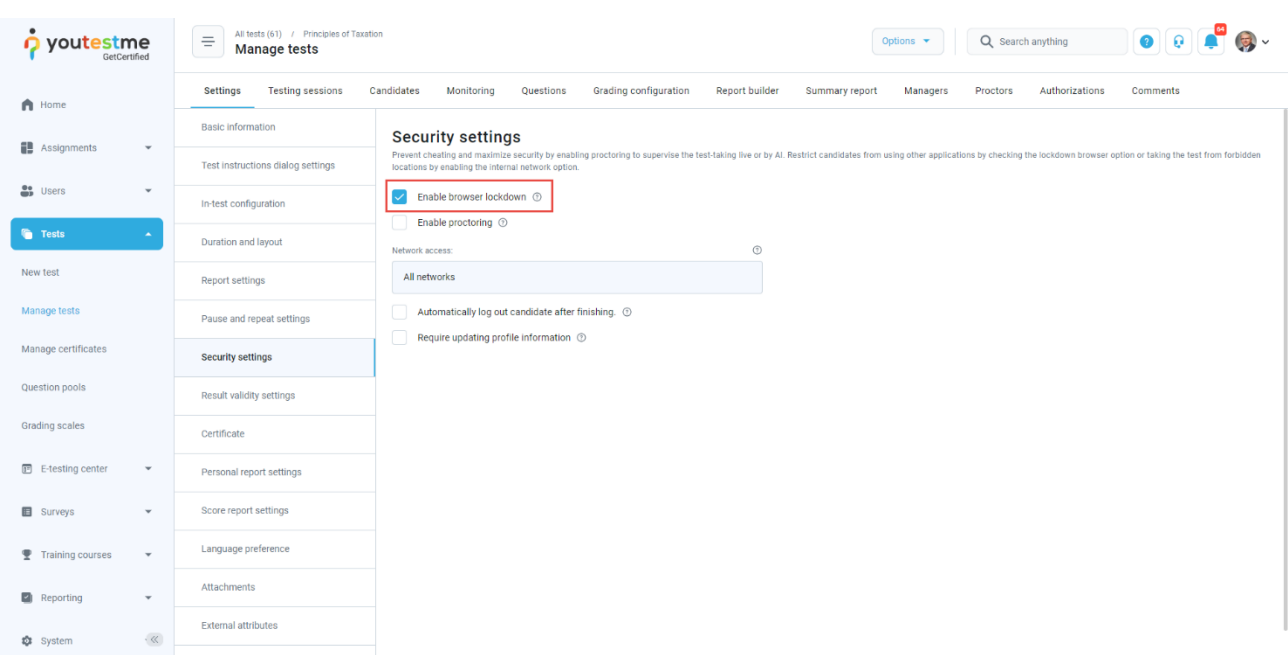

Ensure the lockdown browser is enabled in the **Security settings** tab.

## <span id="page-3-0"></span>**3 Candidate's perspective**

When the lockdown browser is enabled, the candidate will be presented with a warning on what might trigger the exam termination upon starting the test.

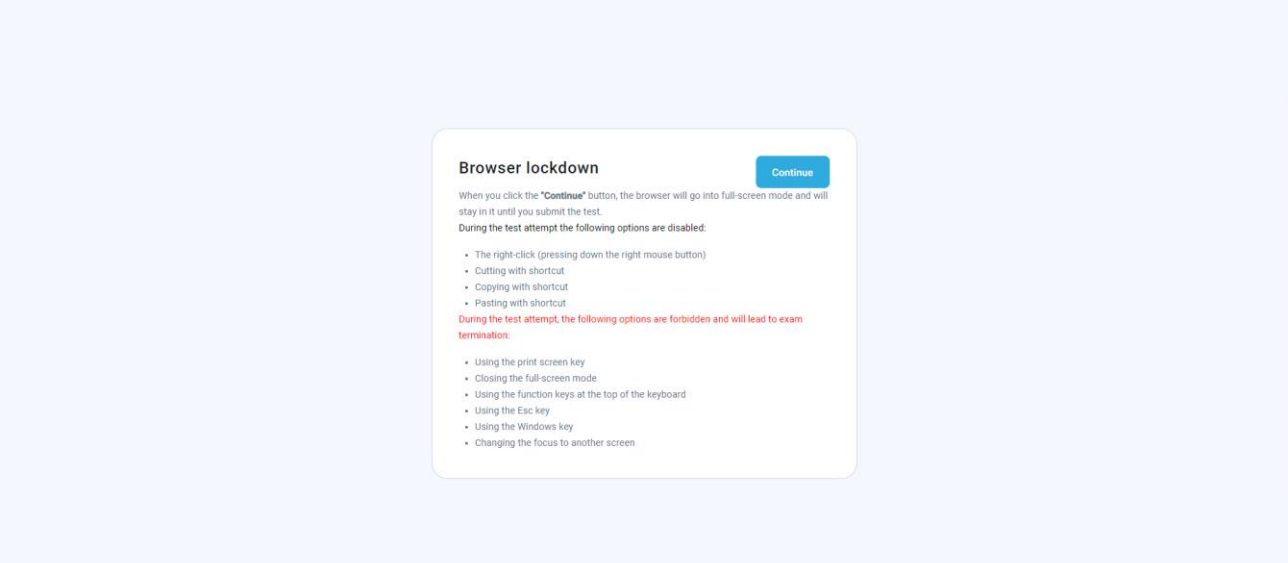

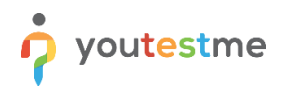

The assessment is displayed on full screen and can't be minimized. Copying, pasting, right-click menu options, function keys, screen-printing, and capturing functions are disabled.

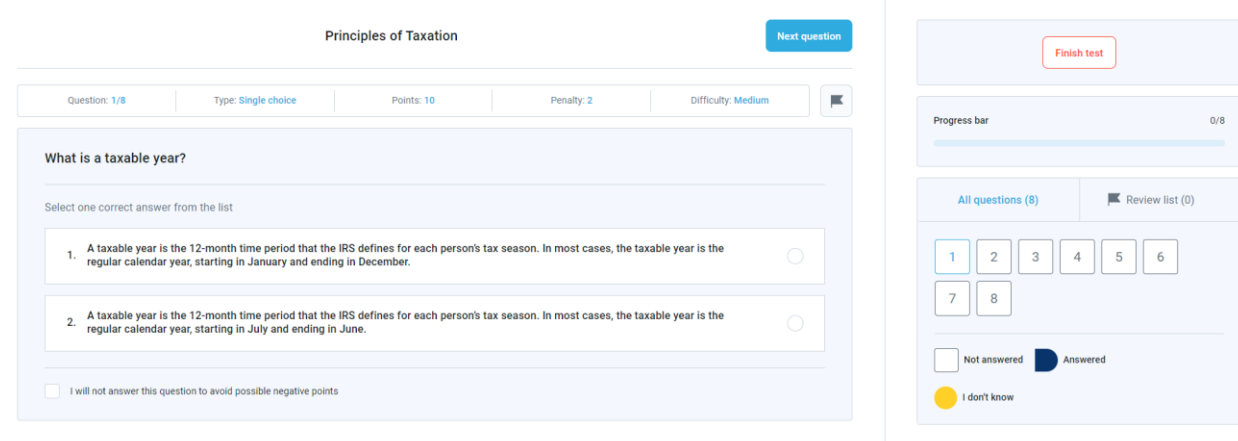

If the candidate switches away from the exam tab before the **Finish the test** button is clicked, the test attempt will be automatically terminated. The candidate won't be able to continue.

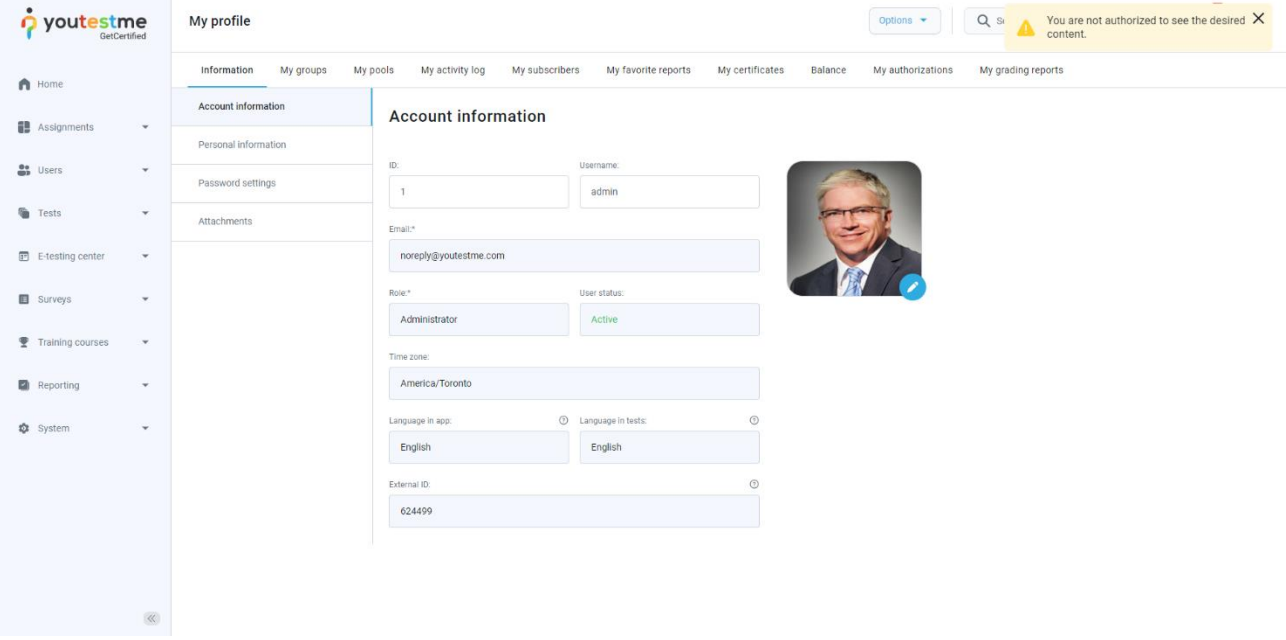